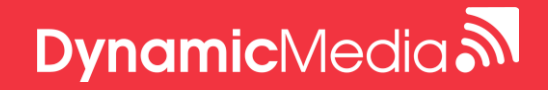

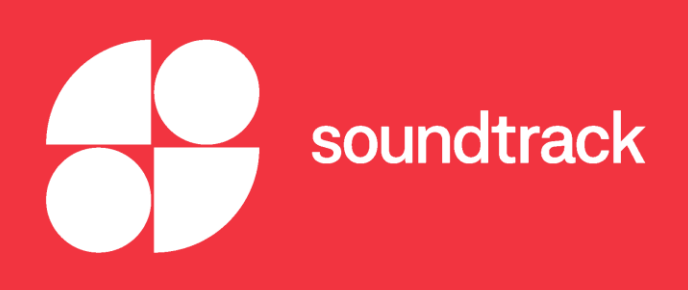

# Soundtrack Your Brand Remote App User Guide

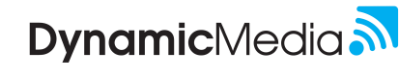

## Soundtrack Remote App

### Turn your iOS device into a remote control for your music

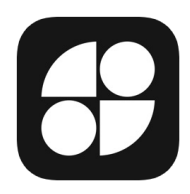

The Soundtrack Remote App gives you the ability to change your music, adjust volume, skip songs, select different playlists, and perform other functions from your iOS device. You will use the Remote App to manage your music. The Remote App supports iPad, iPhone, and iPod Touch and can be downloaded from App Store on devices with iOS 9 and up. Android devices are currently not supported.

#### **Step 1: Download the Soundtrack Remote App**

Click the link below to download the Soundtrack Remote App to your iOS device. [Soundtrack Remote App Download Link](https://apps.apple.com/se/app/soundtrack-remote/id1114800186?l=en)

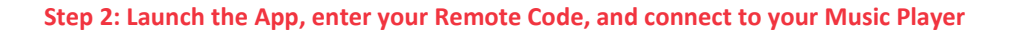

- 1. Launch the app on your mobile device
- 2. The app will ask for a six-digit **Remote Code**
- 3. The **Remote Code** is available in the **Soundtrack Portal** or will be provided to you by the corporate team.
- 4. Enter the **Remote Code** and click **add player**
- 5. **Tap your location** to be instantly connected to your player.

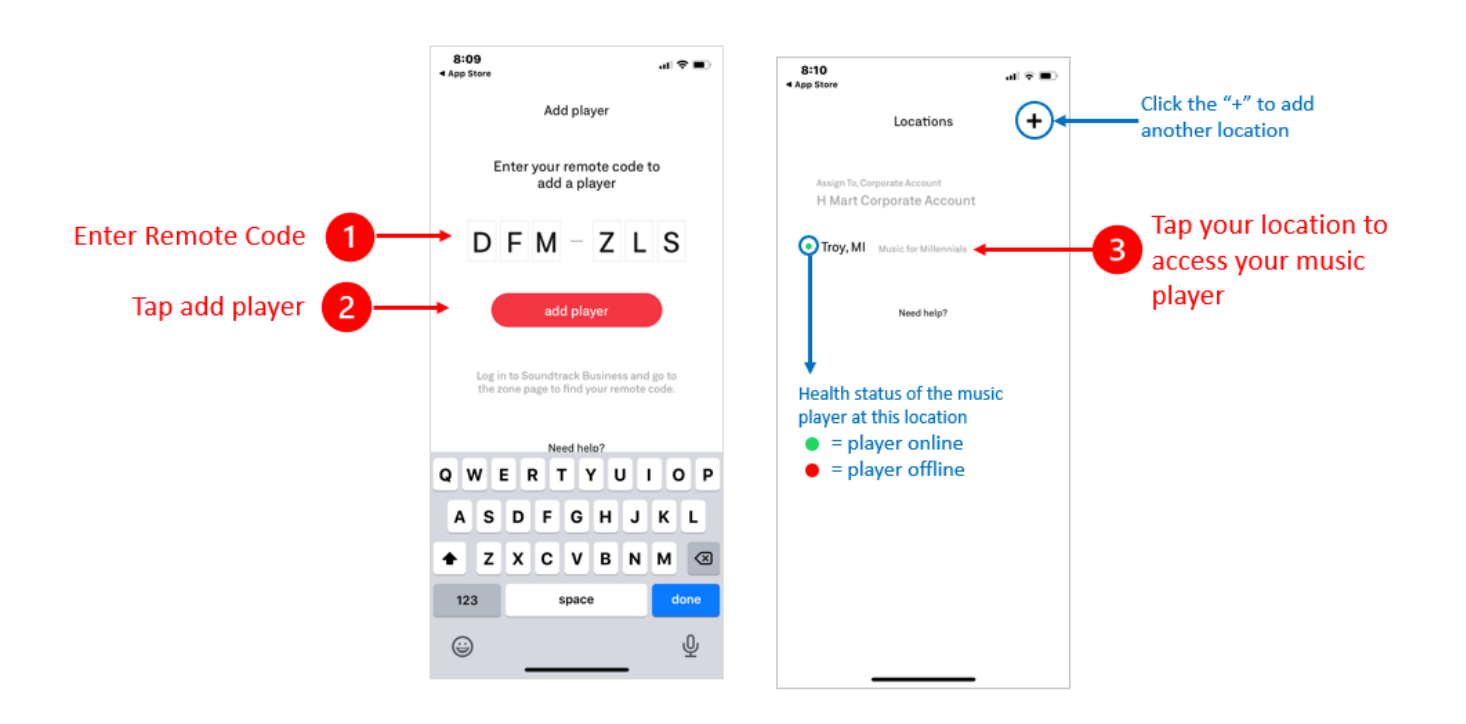

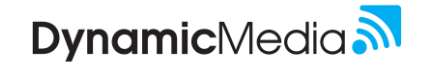

#### **Step 3: Get to know the Soundtrack Remote App interface**

Take a moment to take a tour of the Soundtrack Remote App's user interface.

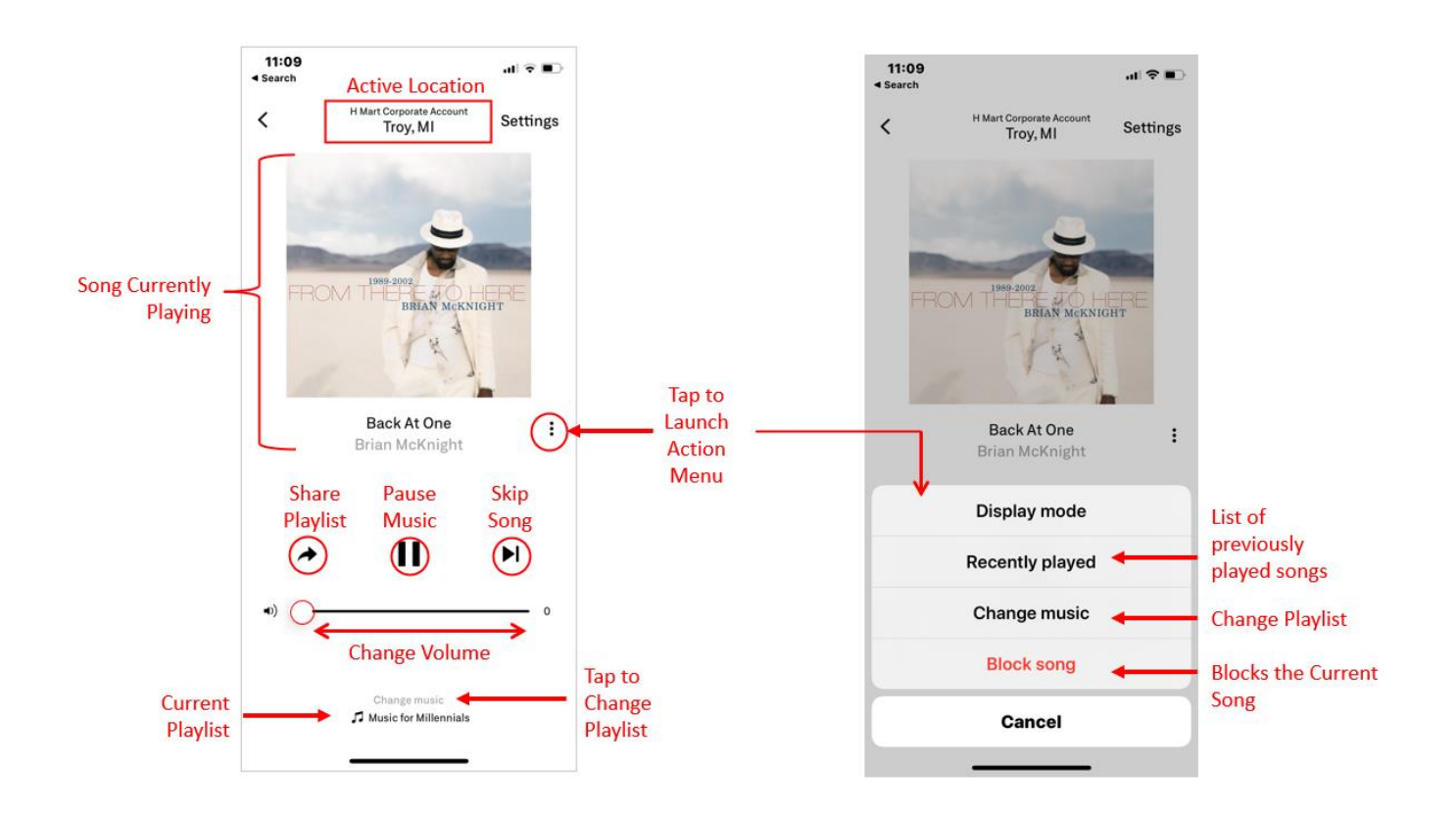

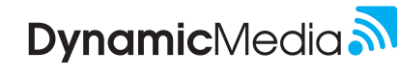

## Common User Functions

#### **Change Music Playlist or Schedule**

- 1. From the **Now Playing** screen
- 2. Tap the **three vertical dots** to launch the **Action Menu**
- 3. From the **Action Menu**, select **Change Music**
- 4. Tap **Added** to view available playlists, or tap **Schedules** to view available schedules
- 5. Tap your **desired playlist or schedule** to begin playing in your store
- 6. The new music will begin when the currently playing song ends

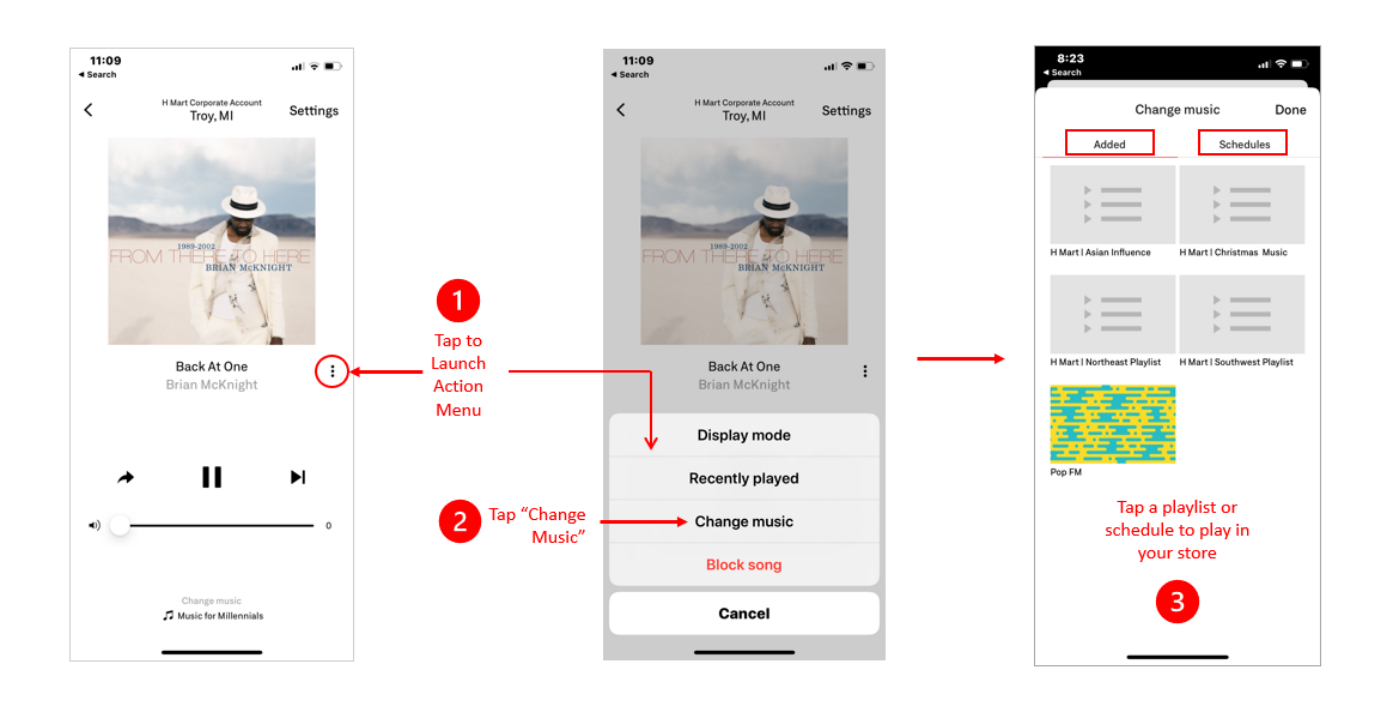

#### **Change Volume**

- 1. From the **Now Playing Screen**, hold and drag the **round volume slider** to the right or left.
- 2. Slide to the right to increase the music volume, slide to the left to decrease music volume.
- 3. The current volume of the music is indicated to the right of the slider bar.
- 4. Volume changes in the Remote App will immediate be reflected in the store.

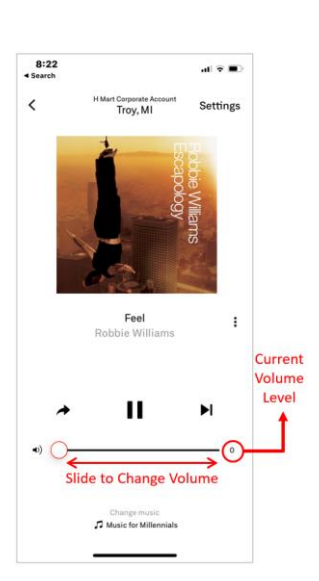

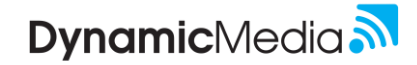

#### **Pause Music and Skip Songs**

- 1. From the **Now Playing** Screen
- 2. Tap the **Pause Icon** to pause the music
- 3. Tap the **Skip Icon** to skip to the next song

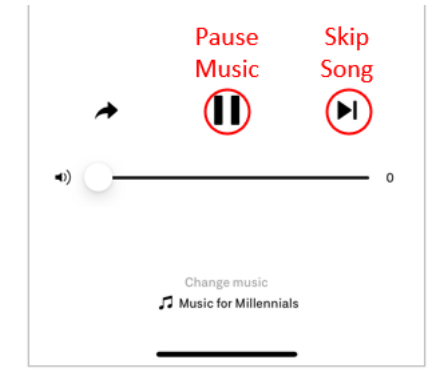

#### **Share Song**

The Remote App allows you to share music with others by generating a sharable link to the current song that can be sent via text, email, or viarous other methods. When clicked, the link will play the current playlist via the soundtrack platform.

- 1. From the **Now Playing** Screen
- 2. Click the **Share icon** the system will create a sharable Spotify link
- 3. Select how you would like to share song
- 4. Recipient clicks link to listen to song on Spotify

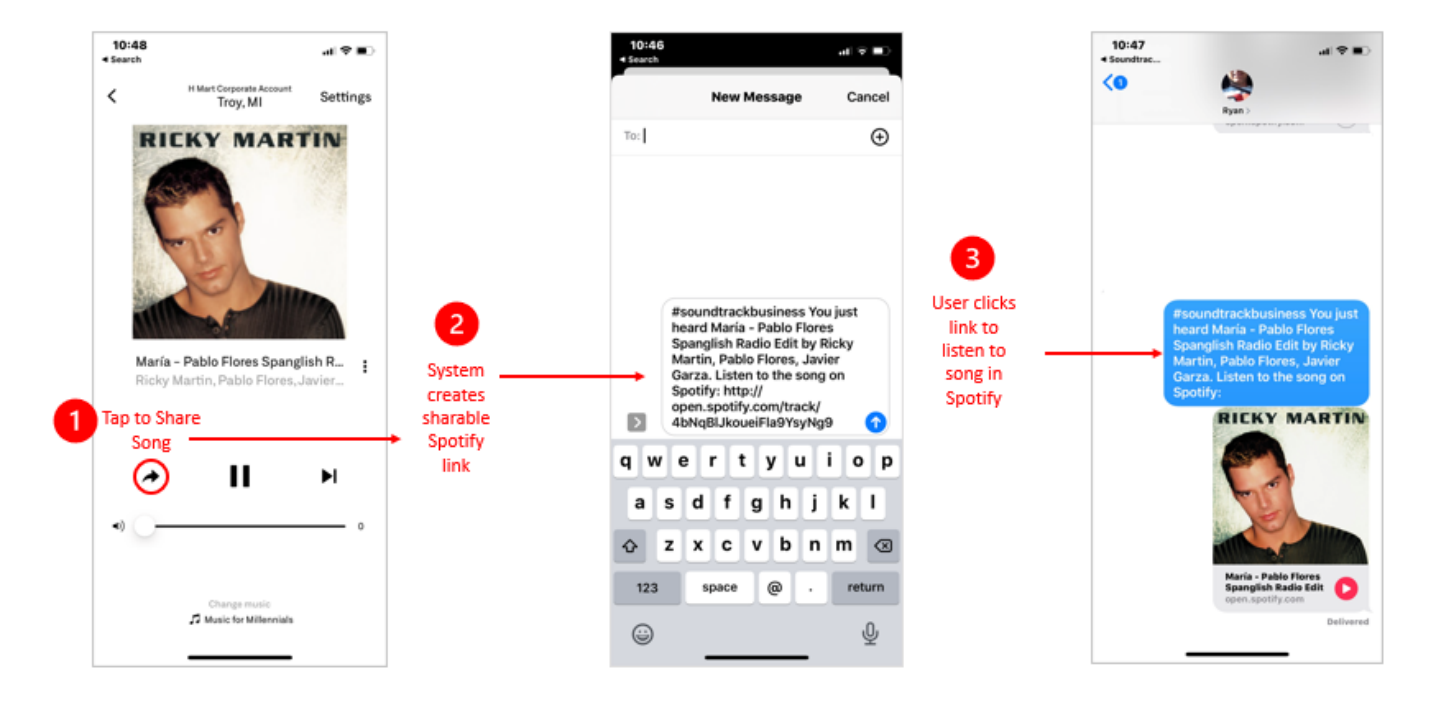

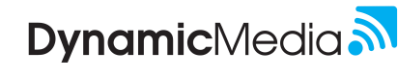

#### **Block songs**

The Remote App has the ability to block songs from the playlist. This ensures that the song is not played in your store. When you block a song, you only block it for your store. The song is still available for other locations.

- 1. Tap the **three vertical dots** to launch the **Action Menu**
- 2. From the **Action Menu**, select **Block Song.**
- 3. The song will be blocked from playing in your location only.
- 4. The song will still play in other locations using the playlist.

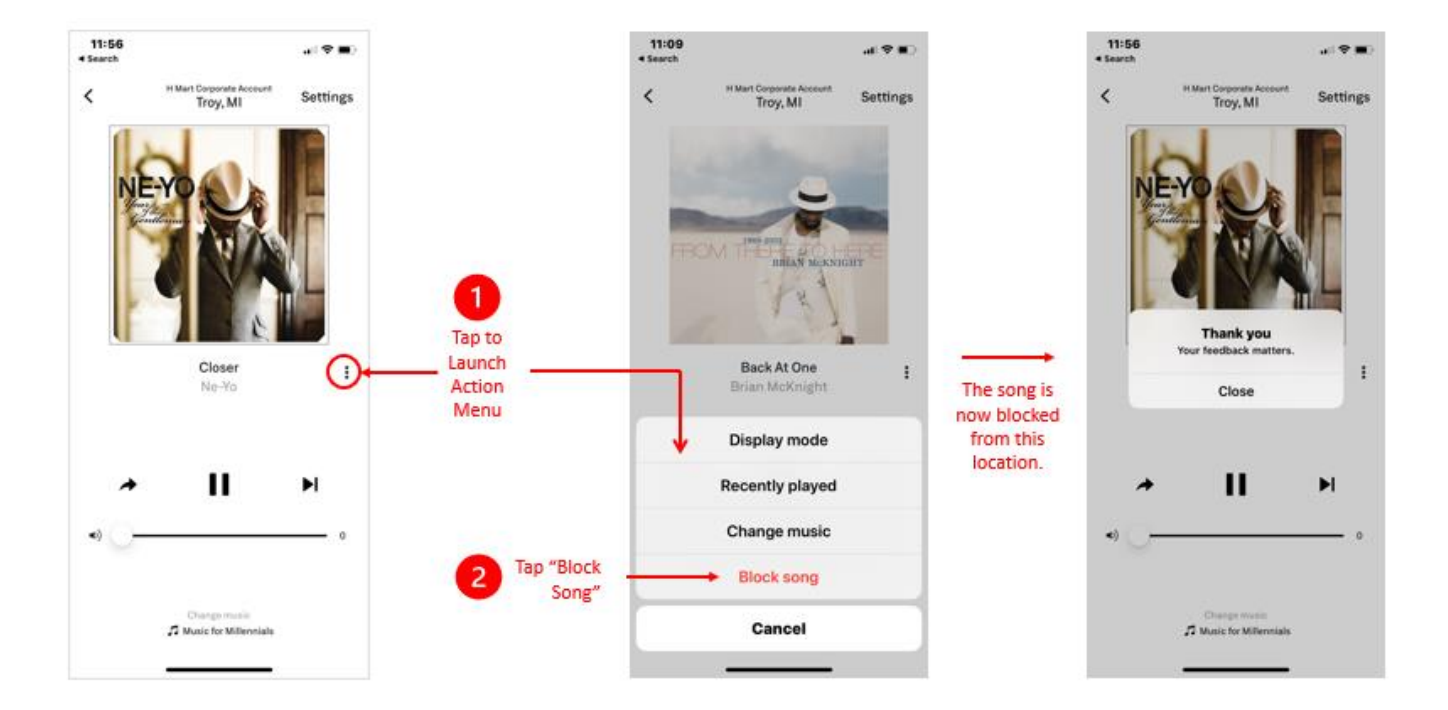

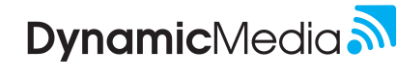

#### **View Recently Played Songs**

The Remote App has the ability to block songs from the playlist. This ensures that the song is not played in your store. When you block a song, you only block it for your store. The song is still available for other locations.

- 1. From the **Now Playing** screen
- 2. Tap the **three vertical dots** to launch the **Action Menu**
- 3. From the **Action Menu**, select **Recently Played**
- 4. The app will display a list of recently played songs.
- 5. Use the **"three-dot-menu"** next to any particular song to block and/or unblock a song.

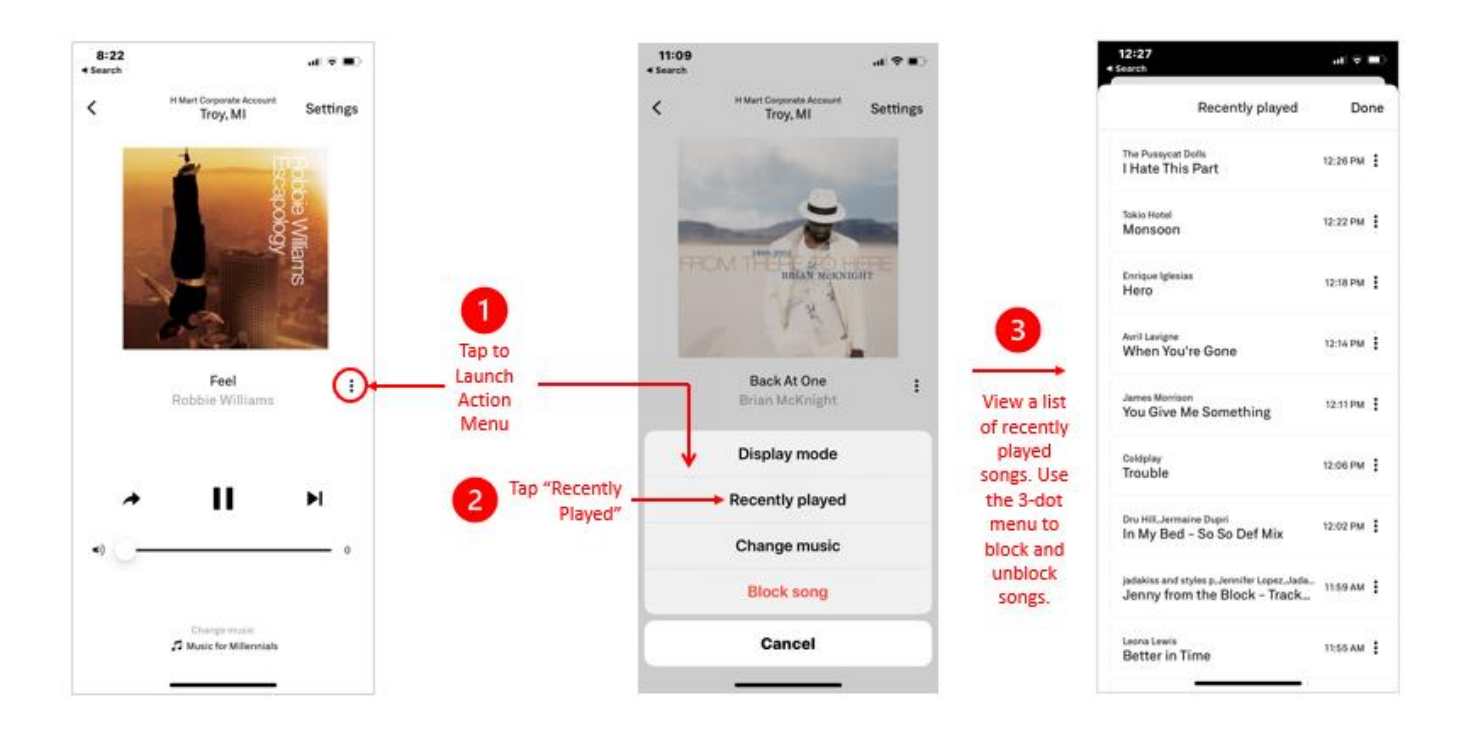